### **Using Help**

**[Conventions](#page-1-0)** [Navigating](#page-2-0) Help [Searching](#page-3-0) Help [Printing](#page-8-0) Help File Topics

## <span id="page-1-0"></span>**Conventions**

This help file uses the following conventions:

- » The » symbol leads you through nested menu items and dialog box options to a final action. The sequence **File»Page Setup»Options** directs you to pull down the **File** menu, select the **Page Setup** item, and select **Options** from the last dialog box.
- ନ This icon denotes a tip, which alerts you to advisory information.
- $\boxtimes$ This icon denotes a note, which alerts you to important information.
- **bold** Bold text denotes items that you must select or click on in the software, such as menu items and dialog box options. Bold text also denotes parameter names, emphasis, or an introduction to a key concept.
- green Underlined text in this color denotes a link to a help topic, help file, or Web address.
- *italic* Italic text denotes variables or cross references. This font also denotes text that is a placeholder for a word or value that you must supply.
- monospace Text in this font denotes text or characters that you should enter from the keyboard, sections of code, programming examples, and syntax examples. This font is also used for the proper names of disk drives, paths, directories, programs, subprograms, subroutines, device names, functions, operations, variables, filenames and extensions, and code excerpts.

# <span id="page-2-0"></span>**Navigating Help (Windows Only)**

To navigate this help file, use the **Contents**, **Index**, and **Search** tabs to the left of this window or use the following toolbar buttons located above the tabs:

- **Hide**—Hides the navigation pane from view.
- **Locate**—Locates the currently displayed topic in the **Contents** tab, allowing you to view related topics.
- **Back**—Displays the previously viewed topic.
- **Forward**—Displays the topic you viewed before clicking the **Back** button.
- **Options**—Displays a list of commands and viewing options for the help file.

# <span id="page-3-0"></span>**Searching Help (Windows Only)**

Use the **Search** tab to the left of this window to locate content in this help file. If you want to search for words in a certain order, such as "related documentation," add quotation marks around the search words as shown in the example. Searching for terms on the **Search** tab allows you to quickly locate specific information and information in topics that are not included on the **Contents** tab.

### **Wildcards**

You also can search using asterisk (\*) or question mark (?) wildcards. Use the asterisk wildcard to return topics that contain a certain string. For example, a search for "prog\*" lists topics that contain the words "program," "programmatically," "progress," and so on.

Use the question mark wildcard as a substitute for a single character in a search term. For example, "?ext" lists topics that contain the words "next," "text," and so on.

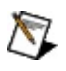

**Note** Wildcard searching will not work on Simplified Chinese, Traditional Chinese, Japanese, and Korean systems.

#### **Nested Expressions**

Use nested expressions to combine searches to further refine a search. You can use Boolean expressions and wildcards in a nested expression. For example, "example AND (program OR VI)" lists topics that contain "example program" or "example VI." You cannot nest expressions more than five levels.

#### **Boolean Expressions**

Click the  $\blacksquare$  button to add Boolean expressions to a search. The following Boolean operators are available:

- **AND** (default)—Returns topics that contain both search terms. You do not need to specify this operator unless you are using nested expressions.
- **OR**—Returns topics that contain either the first or second term.
- **NOT**—Returns topics that contain the first term without the second term.
- **NEAR**—Returns topics that contain both terms within eight words of each other.

### **Search Options**

Use the following checkboxes on the **Search** tab to customize a search:

- **Search previous results**—Narrows the results from a search that returned too many topics. You must remove the checkmark from this checkbox to search all topics.
- **Match similar words**—Broadens a search to return topics that contain words similar to the search terms. For example, a search for "program" lists topics that include the words "programs," "programming," and so on.
- **Search titles only**—Searches only in the titles of topics.

# <span id="page-8-0"></span>**Printing Help File Topics (Windows Only)**

Complete the following steps to print an entire book from the **Contents** tab:

- 1. Right-click the book.
- 2. Select **Print** from the shortcut menu to display the **Print Topics** dialog box.
- 3. Select the **Print the selected heading and all subtopics** option.
	- $\boxtimes$ **Note** Select **Print the selected topic** if you want to print the single topic you have selected in the **Contents** tab.
- 4. Click the **OK** button.

#### **Printing PDF Documents**

This help file may contain links to PDF documents. To print PDF documents, click the print button located on the Adobe Acrobat Viewer toolbar.

### <span id="page-10-0"></span>**Accessing the Classification Training Interface**

You can access the NI Classification Training Interface from the **Start** menu if the NI Vision Development Module is installed. You can also access the NI Classification Training interface from within NI Vision Assistant or NI Vision Builder for Automated Inspection (Vision Builder AI).

#### **From the Start Menu**

To launch the Classification Training Interface from the **Start** menu, select

**Start»All Programs»National Instruments»Vision»Classification Trair** 

#### **From Vision Assistant**

The Classification Training Interface opens from Vision Assistant in a wizard to guide you through the creation of a new template. Complete the following steps to launch the Classification Training Interface wizard in Vision Assistant:

- 1. Acquire or open an image that contains a sample that you want to classify. Refer to the *NI Vision Assistant Help* for information about acquiring or opening images.
- 2. To access the Classification Setup panel, select **Identification»Classification** or click **Classification** on the **Identification** tab of the Processing Functions palette.
- 3. Click **New Classifier File** on the **Train** tab of the Classification Setup panel to open the Classification Training Interface.

#### **From Vision Builder AI**

The Classification Training Interface opens from Vision Builder AI in a wizard to guide you through the creation of a new template. Complete the following steps to launch the Classification Training Interface wizard in Vision Builder AI:

- 1. Acquire, or simulate the acquisition of, an image that contains a sample that you want to classify. Refer to the *Vision Builder for Automated Inspection: Configuration Help* for information about acquiring images or simulating acquisitions.
- 2. On the **Identify Parts** tab of the Inspection Steps palette, click **Classify Objects**.
- 3. Click **New Classifier File** on the Main tab of the Classification Setup panel to open the Classification Training Interface.

## <span id="page-14-0"></span>**NI Classification Training Interface Tutorial**

Through the Classification Training Interface you can train a classifier file by manually classifying sample images into new or existing classes. Based on those samples, the classifier file can then classify unknown samples into a known class. This tutorial explains how to train and test a classifier file using a set of example images.

This tutorial includes the following sections:

- 1. Opening the [Example](#page-15-0) Images
- 2. [Creating](#page-17-0) the Bolt Class
- 3. Testing the Bolt [Classifier](#page-18-0)
- 4. [Creating](#page-19-0) the Motor Class
- 5. Testing the Motor [Classifier](#page-20-0)
- 6. Editing the [Classifier](#page-21-0) File
- 7. Saving the [Classifier](#page-22-0) File

### <span id="page-15-0"></span>**Opening the Example Images**

Complete the following steps to open the set of example images in the NI Classification Training Interface:

- 1. Launch the [Classification](#page-10-0) Training Interface.
- 2. Select **File»Open Images**.
- 3. Complete one of the following sets of steps to select the tutorial images:
	- **NI Vision** and **Vision Assistant**
		- a. Navigate to <Vision>\Images\Classification Tutorial, where <Vision> is the location to which you installed the NI Vision Development Module.
		- b. Select the following images:
			- **Tip** You can select multiple image files by pressing the <Ctrl> key and clicking each file. Enable the **Select all files** checkbox to open all listed images in the directory you specified.
				- Parts00.png
				- Parts01.png
				- Bolt00.png
				- Bolt01.png
				- Motor00.png
				- Motor01.png
		- c. Click **Open**.

#### **Vision Builder AI**

- a. Navigate to <Vision Builder
	- AI>\DemoImg\Classification, where <Vision Builder AI> is the location to which you installed Vision Builder AI.
- b. Select the following images:
	- **Tip** You can select multiple image files by pressing the <Ctrl> key and clicking each file. Enable the **Select all files** checkbox to open all listed images in the directory you

specified.

- Parts00.png
- Parts01.png
- Bolt00.png
- Bolt01.png
- Motor00.png
- Motor01.png
- c. Click **Open**.

### <span id="page-17-0"></span>**Creating the Bolt Class**

Complete the following steps to create the bolt class and train the bolt classifier:

- 1. Use the [navigation](#page-52-0) buttons to locate Parts00.png.
- 2. Set the correct options in the Preprocessing tab.
	- a. For the **Method** of thresholding, select **Clustering**.
	- b. Select **Dark Objects** from the **Look For** drop-down menu.
- 3. Draw an ROI around the bolt in the image.
	- **Tip** It may be necessary to include parts of other objects  $\mathscr{B}$ in the ROI you draw around the bolt to successfully contain the entire bolt in the ROI. To configure the classification engine to classify the sample of the bolt correctly even though the ROI contains part of another object, enable the **Reject Objects Touching ROI** checkbox on the **Preprocessing** tab.

The NI Classification Training Interface displays the objects in the ROI according to the preprocessing settings. When the preprocessing settings are configured to use a clustering method of thresholding and to look for dark objects, the objects in the ROI are blue.

- 4. Select **Add New Label** from the **Class Label** list. Enter Bolt for the **New Label**.
- 5. Click **OK**.
- 6. Navigate to the Parts01.png file.
- 7. Draw an ROI around a bolt in the image.
- 8. Check that the **Class Label** control reads Bolt and click **Add Sample**.
- 9. Select the **Classify** tab, and click **Train Classifier**.

### <span id="page-18-0"></span>**Testing the Bolt Classifier**

Complete the following steps to verify that you have trained the bolt classifier:

- 1. Select the **Classify** tab.
- 2. Navigate to the Bolt00.png file.
- 3. Draw an ROI around the bolt in the image.
- 4. Verify that the object in the ROI is classified correctly by checking that the **Assigned Class Label** indicator reads Bolt. The **Classification Score** is 1000 because you have defined only one class.
- 5. Navigate to the Bolt01.png file.
- 6. Draw an ROI around the bolt in the image.
- 7. Verify that the sample in the ROI is classified correctly by checking that the **Assigned Class Label** indicator reads Bolt.

### <span id="page-19-0"></span>**Creating the Motor Class**

Complete the following steps to create the motor class and train the motor classifier:

- 1. Use the [navigation](#page-52-0) buttons to locate Parts00.png.
- 2. Set the correct options in the Preprocessing tab.
	- a. For the **Method** of thresholding, select **Clustering**.
	- b. Select **Dark Objects** from the **Look For** drop-down menu.
- 3. Draw an ROI around a motor in the image.
	- **Tip** It may be necessary to include parts of other objects  $\mathcal{B}$ in the ROI you draw around the motor to successfully contain the entire motor in the ROI. To configure the classification engine to classify the sample of the motor correctly even though the ROI contains part of another object, enable the **Reject Objects Touching ROI** checkbox on the **Preprocessing** tab.

The NI Classification Training Interface displays the objects in the ROI according to the preprocessing settings. When the preprocessing settings are configured to use a clustering method of thresholding and to look for dark objects, the objects in the ROI are blue.

- 4. Select the **Add Samples** tab.
- 5. Select **Add New Label** from the **Class Label** list. Enter motor for the **New Label**.
- 6. Click **OK**.
- 7. Navigate to the Parts01.png file.
- 8. Draw an ROI around a motor in the image.
- 9. Check that the **Class Label** control reads motor and click **Add Sample**.
- 10. Select the **Classify** tab, and click **Train Classifier**.

### <span id="page-20-0"></span>**Testing the Motor Classifier**

Complete the following steps to verify that you have trained the motor classifier:

- 1. Select the **Classify** tab.
- 2. Navigate to the motor00.png file.
- 3. Draw an ROI around the motor in the image.
- 4. Verify that the object in the ROI is classified correctly by checking that the **Assigned Class Label** indicator reads motor.
- 5. Navigate to the motor01.png file.
- 6. Draw an ROI around the motor in the image.
- 7. Verify that the sample in the ROI is classified correctly by checking that the **Assigned Class Label** indicator reads motor.

### <span id="page-21-0"></span>**Editing the Classifier File**

Use the **Edit Classifier** tab to view the thumbnail images and descriptive information about the samples classified.

The following list describes the function of each control in the **Edit Classifier** tab:

- **Classifier File Description**—To add a description of the classifier file, select the **Classifier File Description** textbox and type the description.
- **Relabel**—To relabel a sample, select a sample in the browser and click **Relabel**. If you relabel a sample you must retrain the [classifier.](#page-26-0)
- **Delete**—To delete a sample, select a sample in the browser and click **Delete**. If you delete a sample you must retrain the [classifier.](#page-26-0)
- **Browser Display**—The browser can display either all samples or only samples of a specified class.
	- To display all samples, click the **All Trained Samples** option button.
	- To display samples of a certain class, click the **Samples of Class** option button and select the class you want to display from the list. The **Samples** indicator displays the number of samples from that class.
- The **Class Population** histogram displays existing classes and the number of samples for each class. The **Total # of Samples** indicator displays the number of samples you have identified for all classes.

### <span id="page-22-0"></span>**Saving the Classifier File**

Now that you have classified several objects, you are ready to save the classifier file. Each classifier file contains the current state of the classification engine options as well as the samples you have trained.

- 1. Use the navigation buttons to scroll through the images you classified in this tutorial. Review each image, and check that the class to which the image belongs is correct. When you hover your mouse over the thumbnail image in the **Edit Classifier** tab, the class name appears in the lower right corner below the image window.
- 2. Relabel any images that are not correctly labeled by selecting the image from the browser and clicking **Relabel**. The **Relabel Sample** dialog opens. Type the correct label for the image in the **New Label** control.
- 3. Delete any unwanted images by selecting the image in the browser and clicking **Delete**.
- 4. Select **File»Save Classifier File**.
- 5. Enter Tutorial.clf in **File Name** for the classifier file, and then click **Save**.

# **Training the Classifier**

Complete the following steps to train a classifier file by manually classifying a sample image into a new or existing class.

- 1. Select **File»Open Images**.
- 2. Navigate to the image that you want to use as a sample, then click **OK**.
	- ନ **Tip** You can select all of the files in a folder by enabling the **Select All Files** option, or you can select multiple files by holding the <Ctrl> key while clicking file names. When you select an image from the list, the **Preview Image** window displays the image, file type, image size, and image type. If you select a collection of images, the **Preview** window displays all images in a sequence. To view the sequence at a different rate, adjust the slide to the right of the **Preview Image** window.
- 3. If you open multiple images, use the [navigation](#page-52-0) buttons to browse to a specific image.

### **Add Samples Tab**

Use the **Add Samples** tab to apply a class label to an image or portion of an image. The image is then added to the classifier as a sample of the applied class.

- 1. If the image contains multiple objects, draw an ROI around the object you want to add as a sample.
- 2. Adjust the parameters on the [Preprocessing,](#page-39-0) Engine [Options,](#page-41-0) and Particle [Classifier](#page-43-0) Options tabs, as necessary.
- 3. Assign a class label to the sample using one of the following methods:
	- To assign a new class label, select **Add New Label** from the **Class Label** list. The **Enter a new label** dialog box opens. Type the label name and click **OK**. The new class is assigned to the sample.
	- To assign an existing class label, select the label from the **Class Label** list. Click **Add Sample**. The class is assigned to the sample.

### **Classify Tab**

Click **Train Classifier** to train the classifier engine.

- $\bigotimes$ **Note** If you add new samples, you must retrain the classifier.
- $\bigotimes$ **Note** The **Class Population** histogram displays existing classes and the number of samples for each class. The **Total # of Samples** indicator displays the number of samples you have identified for all classes.

## <span id="page-26-0"></span>**Classifying Particles**

To verify that the classifier engine has been trained correctly, complete the following steps:

- 1. Select **File»Open Images**.
- 2. Navigate to the image that you want to use as a sample and click **Open**.
	- ନ **Tip** You can select all of the files in a folder by enabling the **Select All Files** option, or you can select multiple files by holding the <Ctrl> key while clicking file names. When you select an image from the list, the **Preview Image** window displays the image, file type, image size, and image type. If you select a collection of images, the **Preview** window displays all images in a sequence. To view the sequence at a different rate, adjust the slide to the right of the **Preview Image** window.
- 3. If you open multiple images, use the [navigation](#page-52-0) buttons to browse to a specific image.

### **Classify Tab**

- 1. Draw an ROI around the object you want to classify.
- 2. Verify that the classifier engine produces the desired class label, classification score, and identification score.

The assigned class label for the sample appears in the **Assigned Class Label** indicator. The **Classification Score** is the degree of certainty that a sample is assigned to one class instead of another class. The **Identification Score** is the degree of similarity between a sample and members of the class to which the sample is assigned. The **Distances** chart displays the distance between the classified sample and other classes.

# **Editing the Classifier**

Use the **Edit Classifier** tab to edit the image samples you have classified in the NI Classification Training Interface.

ନ **Tip** To edit multiple samples, select each sample that you want to modify by clicking on it. If you want to edit multiple samples individually, ensure that you deselect any samples that you do not want to modify by clicking them.

The following list describes the function of each control in the **Edit Classifier** tab:

- **Classifier File Description**—To add a description of the classifier file, select the **Classifier File Description** textbox and type the description.
- **Relabel**—To relabel a sample, select a sample in the browser and click **Relabel**. If you relabel a sample you must retrain the [classifier.](#page-26-0)
- **Delete**—To delete a sample, select a sample in the browser and click **Delete**. If you delete a sample you must retrain the [classifier.](#page-26-0)
- **Browser Display**—The browser can display either all samples or only samples of a specified class.
	- To display all samples, click the **All Trained Samples** option button.
	- To display samples of a certain class, click the **Samples of Class** option button and select the class you want to display from the list. The **Samples** indicator displays the number of samples from that class.
- The **Class Population** histogram displays existing classes and the number of samples for each class. The **Total # of Samples** indicator displays the number of samples you have identified for all classes.

# **Batch Training**

Use **Tools»Batch Training** to train a folder of images. Complete the following steps to train a folder of images:

- 1. Select **Tools»Batch Training**.
- 2. Click **Browse** to open the Select a folder of images dialog box.
- 3. Locate the folder that contains the images which you want to batch process. Click **Open** to open the folder, then click **Current Folder** to set the folder as the image source.
	- $\mathcal{R}$ **Note** The Batch Training tool will only process the selected folder, and will ignore the contents of any subfolders.
- 4. Click **Draw ROI** and draw an ROI around the sample that you want to train. Ensure that the ROI will encompass the sample to train in all images in the folder and click **OK**.
	- $\sqrt{2}$ **Note** If you do not draw an ROI, the largest sample will be trained.
- 5. Choose one of the following methods to specify a label for each sample:
	- If all images in the folder are of the same class, enable the **Use the same label for all the samples** option and enter the label in the **Class Label** control.
	- If the images are not of the same class, you must use a labels file to specify individual labels for each image.
		- a. Enable the **Use a file that specifies the labels of the samples** option.
		- b. Click **Browse** to select a **Labels File Path**. Each line of a labels file lists an image name followed by the class name assigned to the image. A delimiter separates the image name from its label.
			- $\bigwedge$ **Note** If an image is not listed in the labels file, it will not be processed.
		- c. In the **Delimiter** list, choose the correct delimiter

for the labels file. If an appropriate delimiter is not listed, choose **User Specified** in the Delimiter list and type the appropriate delimiter into the **User Delimiter** field.

6. Click **Train** to process all of the images in the selected folder. The training process both trains and classifies the samples.

Once processing is complete, the **Batch [Results](#page-32-0)** dialog box will open.

# **Batch Classification**

Use **Tools»Batch Classify** to classify a folder of images. You can verify the accuracy of the classification by providing a results file that lists the actual class of each image.

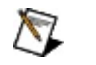

**Note** The classifier will classify images based on the classes that it has been trained to recognize. If the classifier has not been trained to recognize a class, it cannot correctly classify images of that class.

Complete the following steps to classify a folder of images:

- 1. Select **Tools»Batch Classify**.
- 2. Click **Browse** to open the Select a folder of images dialog box.
- 3. Locate the folder that contains the images which you want to batch process. Click **Open** to open the folder, then click **Current Folder** to set the folder as the image source.
	- **Note** The Batch Classification tool will only process the  $N$ selected folder, and will ignore the contents of any subfolders.
- 4. Click **Draw ROI** and draw an ROI around the sample that you want to classify. Ensure that the ROI will encompass the object to classify in all images in the folder and click **OK**.
- 5. If you want to check the accuracy of the classification against a results file, enable the **Verify Classification** option. Complete the following steps to specify a results file:
	- a. Click **Browse** to select a **Results File Path**. Each line of a results file lists an image name followed by the class name assigned to the image. A delimiter separates the image name from its label.
	- b. In the **Delimiter** list, choose the correct delimiter for the labels file. If an appropriate delimiter is not listed, choose **User Specified** in the Delimiter list and type the appropriate delimiter into the **User Delimiter** field.
- 6. Click **Classify** to classify the samples in all the images in the folder. Once processing is complete, the **Batch [Results](#page-32-0)** dialog box will open.

### <span id="page-32-0"></span>**Batch Results**

After you train or classify a folder of images, the **Batch Results** dialog box displays the results of the batch training. The results are displayed on five tabs: **Classification Results**, **Scores Histogram**, **Class Information**, **Classification Distribution**, and **Distance Table**.

### **Classification Results Tab**

The classification results are displayed in a chart that lists the following results for each file trained and classified:

- **Label**—If you trained samples without specifying a label file, this column lists the class you manually assigned to all images. If you classified samples without specifying a results file, this column lists the class assigned to each sample by the classifier.
- **Actual Label**—If you trained samples and specified a label file, or if you classified samples and specified a results file, this column lists the class assigned to each image in the label or results file.
- **Assigned Label**—If you trained samples and specified a label file, or if you classified samples and specified a results file, this column lists the label assigned to each image by the classifier.
- **Classification Score**—Degree of certainty that a sample is assigned to one class instead of other classes.
- **Identification Score**—Degree of similarity between a sample and members of the class to which the sample is assigned.
- **Classification**—The classification is **Good** if the sample label found during the classification process matches the label provided by the user. The classification is **Bad** if the sample label does not match.

#### **Scores Histogram Tab**

The scores histogram displays the number of each sample classified and trained for each score value.

The x-axis can represent either classification scores or identification scores. The Histogram Mode can be either linear or cumulative.

### **Class Information Tab**

The accuracy and predictive value of the classification are displayed in a chart for each class.

- **Samples**—Number of samples belonging to the class.
- **Standard Deviation**—Standard deviation from the mean of all samples in the class.
- **Accuracy (sensitivity)**—Probability that a sample is classified into the class to which it belongs.
- **Predictive Value**—Probability that a sample classified into a given class belongs to that class.

### **Classification Distribution Tab**

The classification distribution is displayed in a chart, and the classifier accuracy is calculated. The classification distribution is a matrix that gives the probability that a sample belonging to a specific class will be classified in another class.

### **Distance Table Tab**

The distance table displays the mean distance from each class to each other class.

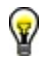

**Tip** You can also display this dialog by choosing **Tools»Training Summary**. Only the **Class Information**, **Classification Distribution**, and **Distance Table** tabs are available.

#### **Export to Excel and Save Results**

The **Export to Excel** and **Save Results** buttons appear on all tabs.

- Click **Export to Excel** to export the contents of the current tab to a Microsoft Excel spreadsheet.
- Click **N** Save Results to save the contents of the current tab to a tab-delimited text file.

# <span id="page-39-0"></span>**Configuring the Preprocessing Settings**

Use the settings on the **Preprocessing** tab to determine how you want the classification engine to calculate the threshold value it uses to segment particles in each image.

Complete the following steps to configure the preprocessing settings:

- 1. Select a **Method** for thresholding.
	- **Manual Threshold**—Manually determine the threshold range for the ROI.
	- **Clustering**—The classification engine sorts the histogram of the image within a discrete number of classes corresponding to the number of phases perceived in an image. Clustering is the most frequently used automatic thresholding method.
	- **Entropy**—The classification engine detects samples that are present in minuscule proportions on the image.
	- **Metric**—The classification engine calculates a value for each threshold that is determined by the surfaces representing the initial gray scale.
	- **Moments**—A method of thresholding used for images that have poor contrast.
	- **Inter Variance**—A method of thresholding used for images in which classes are not too disproportionate. For satisfactory results, the smallest class must be at least 5% of the largest one.
- 2. If you selected **Manual Threshold** in **Method**, use the **Min** and **Max** controls or the slider at the bottom of the histogram to set the threshold value. If you select an automatic threshold method, the algorithm calculates the threshold value and updates the **Threshold Range**. You can specify a **Lower Limit** and an **Upper Limit** for the threshold computed by the automatic method.
- 3. Select a type of object to search for from the **Look For** dropdown menu. The NI Classifier will look for **Bright Objects**, **Dark Objects**, or **Gray Objects**.
- 4. Click **Reject Objects Touching ROI** to ignore objects that are touching the border of the ROI you drew.

5. Use the **Remove Small Objects (# of Erosions)** box to select the number of erosions you want the classification engine to perform to remove small objects from the ROI.

As you manipulate settings on the **Preprocessing** tab, the NI Classification Training Interface displays thresholded objects in blue.

**Tip** If the samples in the ROI are not classified as you expect them to be, experiment with settings on the **Engine [Options](#page-41-0)** and Particle [Classifier](#page-43-0) Options tabs to improve the classification.

# <span id="page-41-0"></span>**Configuring the Engine Options**

Use the **Engine Options** tab to indicate the Method and Metric values required for sample classification.

Select a **Method** on the **Engine Options** tab to configure the method of classification.

- **Nearest Neighbor**Most direct approach to classification. In nearest neighbor classification, the distance of an input feature vector of unknown class to another class is defined as the distance to the closest samples that are used to represent that class.
- **K-Nearest Neighbor**More tolerant of noise compared with nearest neighbor classification. In K-nearest neighbor classification, an input feature vector is classified into a class based on a voting mechanism. The NI Classifier finds *K* nearest samples from all the classes. The input feature vector of unknown class is assigned to the class with majority of the votes in the *K* nearest samples.
- **Minimum Mean Distance**Most effective in applications that have little or no feature pattern variability or other corruptive influences. In minimum mean distance classification, an input feature vector of unknown class is classified based on its distance to each class center.

Select a **Metric** on the **Engine Options** tab to configure the metric used in the classification algorithm.

- **Maximum**Most sensitive to small variations between samples. Use **Maximum** when you need to classify samples with very small differences into different classes.
- **Sum**Metric used in most classification applications. **Sum** is also known as the Manhattan metric or Taxicab metric. This is the default **Metric** value.
- **Euclidean**Least sensitive to small variations between samples. Use **Euclidean** when you need to classify samples with small differences into the same class.

**Tip** If the samples in the ROI are not classified as you expect them to be, experiment with settings on the **[Preprocessing](#page-39-0)** and Particle [Classifier](#page-43-0) Options tabs to improve the classification.

## <span id="page-43-0"></span>**Configuring the Particle Classifier Options**

Use the **Particle Classifier Options** tab to indicate whether the classification is **Scale Dependent** or **Mirror Dependent**.

- 1. Enable the **Scale Dependent** option if you want to distinguish samples of different sizes.
- 2. Enter the numeric scale factor value (between 0 and 1000) in the **Scale Factor** control. If the scale factor value is 0, the samples are classified independent of scale.
- 3. Enable the **Mirror Dependent** option if you want to classify mirrored objects in separate classes.
- 4. Enter the numeric mirror factor value (between 0 and 1000) in the **Mirror Factor** control. If the mirror factor value is 0, the samples are classified independent of mirror symmetry.
- **Tip** If the samples in the ROI are not classified as you expect them to be, experiment with settings on the **[Preprocessing](#page-39-0)** and Engine [Options](#page-41-0) tabs to improve the classification.

### **Developing Classification Applications**

Use the following classification examples to learn how to use the NI Classification Training Interface to create classification applications in LabVIEW, LabWindows/CVI, or Microsoft Visual Basic:

- LabVIEW [classification](#page-45-0) example
- [LabWindows™/CVI™](#page-46-0) classification example
- Microsoft Visual Basic [classification](#page-53-0) example

### <span id="page-45-0"></span>**Classification Example for LabVIEW**

You can use the classification example for LabVIEW to classify samples using the file you created with the NI [Classification](#page-14-0) Training Interface Tutorial.

Complete the following steps to use the classification example for LabVIEW:

- 1. Navigate to <LabVIEW>\Examples\Vision\2.Functions\Classification and open the Classification VI, where <LabVIEW> is the location to which you installed LabVIEW.
- 2. Run the VI.
- 3. Click the **Browse** button of the **Classifier File Path** control and open the Tutorial.clf file you created upon completing the NI Classification Training Interface Tutorial.
- 4. Click **Load File**.
- 5. Draw an ROI around the sample to classify, then click **Classify**.
- 6. Click **Return** to exit the example.

## <span id="page-46-0"></span>**Classification Example for LabWindows/CVI**

You can use the Classification Example for LabWindows™/CVI™ to classify samples using the file you created with the **NI [Classification](#page-14-0)** Training Interface Tutorial.

### **Opening the LabWindows/CVI Classification Example**

The location of the example depends on the operating system and version of LabWindows/CVI. To open the example, choose one of the following paths:

- For LabWindows/CVI 8.5, navigate to <CVI>\Samples\Vision\2.Functions\Classification\Classification.prj, where <CVI> is the location to which you installed LabWindows/CVI.
- For LabWindows/CVI 8.5.1 on Windows Vista, navigate to C:\Users\Public\Documents\National Instruments\CVI\Samples\Vision\2.
- For LabWindows/CVI 8.5.1 on Windows XP/2000, navigate to C:\Documents and Settings\All Users\Documents\National Instruments\C

#### **Using the LabWindows/CVI Classification Examples**

Complete the following steps to use the Classification Example for LabWindows/CVI:

- 1. Click **Build»Configuration»Debug**, and then click **Run»Debug Classification\_dbg.exe** to run the example.
- 2. Click the **Browse** button and open the Tutorial.clf file you created upon completing the NI Classification Training Interface Tutorial.
- 3. Click **Load File**, select one of the image files, and click **Load**.
- 4. Draw an ROI around the sample to classify, then click **Classify**.
- 5. Click **Return** to exit the example.

### **WARNING REGARDING USE OF NATIONAL INSTRUMENTS PRODUCTS**

(1) NATIONAL INSTRUMENTS PRODUCTS ARE NOT DESIGNED WITH COMPONENTS AND TESTING FOR A LEVEL OF RELIABILITY SUITABLE FOR USE IN OR IN CONNECTION WITH SURGICAL IMPLANTS OR AS CRITICAL COMPONENTS IN ANY LIFE SUPPORT SYSTEMS WHOSE FAILURE TO PERFORM CAN REASONABLY BE EXPECTED TO CAUSE SIGNIFICANT INJURY TO A HUMAN.

(2) IN ANY APPLICATION, INCLUDING THE ABOVE, RELIABILITY OF OPERATION OF THE SOFTWARE PRODUCTS CAN BE IMPAIRED BY ADVERSE FACTORS, INCLUDING BUT NOT LIMITED TO FLUCTUATIONS IN ELECTRICAL POWER SUPPLY, COMPUTER HARDWARE MALFUNCTIONS, COMPUTER OPERATING SYSTEM SOFTWARE FITNESS, FITNESS OF COMPILERS AND DEVELOPMENT SOFTWARE USED TO DEVELOP AN APPLICATION, INSTALLATION ERRORS, SOFTWARE AND HARDWARE COMPATIBILITY PROBLEMS, MALFUNCTIONS OR FAILURES OF ELECTRONIC MONITORING OR CONTROL DEVICES, TRANSIENT FAILURES OF ELECTRONIC SYSTEMS (HARDWARE AND/OR SOFTWARE), UNANTICIPATED USES OR MISUSES, OR ERRORS ON THE PART OF THE USER OR APPLICATIONS DESIGNER (ADVERSE FACTORS SUCH AS THESE ARE HEREAFTER COLLECTIVELY TERMED "SYSTEM FAILURES"). ANY APPLICATION WHERE A SYSTEM FAILURE WOULD CREATE A RISK OF HARM TO PROPERTY OR PERSONS (INCLUDING THE RISK OF BODILY INJURY AND DEATH) SHOULD NOT BE RELIANT SOLELY UPON ONE FORM OF ELECTRONIC SYSTEM DUE TO THE RISK OF SYSTEM FAILURE. TO AVOID DAMAGE, INJURY, OR DEATH, THE USER OR APPLICATION DESIGNER MUST TAKE REASONABLY PRUDENT STEPS TO PROTECT AGAINST SYSTEM FAILURES, INCLUDING BUT NOT LIMITED TO BACK-UP OR SHUT DOWN MECHANISMS. BECAUSE EACH END-USER SYSTEM IS CUSTOMIZED AND DIFFERS FROM NATIONAL INSTRUMENTS' TESTING PLATFORMS AND BECAUSE A USER OR APPLICATION DESIGNER MAY USE NATIONAL INSTRUMENTS PRODUCTS IN COMBINATION WITH OTHER PRODUCTS IN A MANNER NOT EVALUATED OR CONTEMPLATED BY NATIONAL INSTRUMENTS, THE USER OR

APPLICATION DESIGNER IS ULTIMATELY RESPONSIBLE FOR VERIFYING AND VALIDATING THE SUITABILITY OF NATIONAL INSTRUMENTS PRODUCTS WHENEVER NATIONAL INSTRUMENTS PRODUCTS ARE INCORPORATED IN A SYSTEM OR APPLICATION, INCLUDING, WITHOUT LIMITATION, THE APPROPRIATE DESIGN, PROCESS AND SAFETY LEVEL OF SUCH SYSTEM OR APPLICATION.

### **Technical Support and Professional Services**

Visit the following sections of the National Instruments Web site at ni.com for technical support and professional services:

- **Support**Online [technical](javascript:WWW(WWW_Support)) support resources at ni.com/support include the following:
	- **Self-Help Resources**For answers and solutions, visit the award-winning National Instruments Web site for software drivers and updates, a searchable [KnowledgeBase,](javascript:WWW(WWW_KB)) product [manuals](javascript:WWW(WWW_Manuals)), step-by-step troubleshooting wizards, thousands of example programs, tutorials, application notes, instrument drivers, and so on.
	- **Free Technical Support**All registered users receive free Basic Service, which includes access to hundreds of Applications Engineers worldwide in the NI Developer Exchange at [ni.com/exchange](javascript:WWW(WWW_Exchange)). National Instruments Applications Engineers make sure every question receives an answer.
- **Training and Certification**Visit [ni.com/training](javascript:WWW(WWW_Customer_Education)) for self-paced training, eLearning virtual classrooms, interactive CDs, and Certification program information. You also can register for instructor-led, hands-on courses at locations around the world.
- **System Integration**If you have time constraints, limited in-house technical resources, or other project [challenges,](javascript:WWW(WWW_Integration)) NI Alliance Program members can help. To learn more, call your local NI office or visit ni.com/alliance.

If you searched ni.com and could not find the answers you need, contact your local [office](#page-54-0) or NI corporate headquarters. You also can visit the [Worldwide](javascript:WWW(WWW_Global)) Offices section of ni.com/niglobal to access the branch office Web sites, which provide up-to-date contact information, support phone numbers, email addresses, and current events.

### <span id="page-52-0"></span>**Navigating Images**

If you open multiple images for training, you can use the toolbar buttons to navigate through the images. Refer to the following button descriptions for information about how to view images.

Navigates to the first image in the list of open images.

Navigates to the previous image.

Navigates to the next image.

Navigates to the last image in the list of open images.

### <span id="page-53-0"></span>**Classification Example for Microsoft Visual Basic**

You can use the classification example for Microsoft Visual Basic to classify samples using the file you created with the NI [Classification](#page-14-0) Training Interface Tutorial.

Complete the following steps to use the classification example for Microsoft Visual Basic:

- 1. Open the example.
	- For Microsoft Visual Basic 6.0, navigate to <Vision>\Examples\MSVB\2.Functions\Classification, where <Vision> is the location to which you installed the NI Vision Development Module, and open the Classification.vbp file.
	- For Microsoft Visual Basic .NET, navigate to <Vision>\Examples\MSVB.NET\2.Functions\Classification, where <Vision> is the location to which you installed the NI Vision Development Module, and open the Classification.vbproj file.
- 2. Run the example.
- 3. Click the **Browse** button and open the Tutorial.clf file you created upon completing the NI Classification Training Interface Tutorial.
- 4. Click **Load File**, select one of the image files, and click **Open**.
- 5. Draw an ROI around the sample to classify, then click **Classify**.
- 6. Click **Return** to exit the example.

### <span id="page-54-0"></span>**Branch Offices**

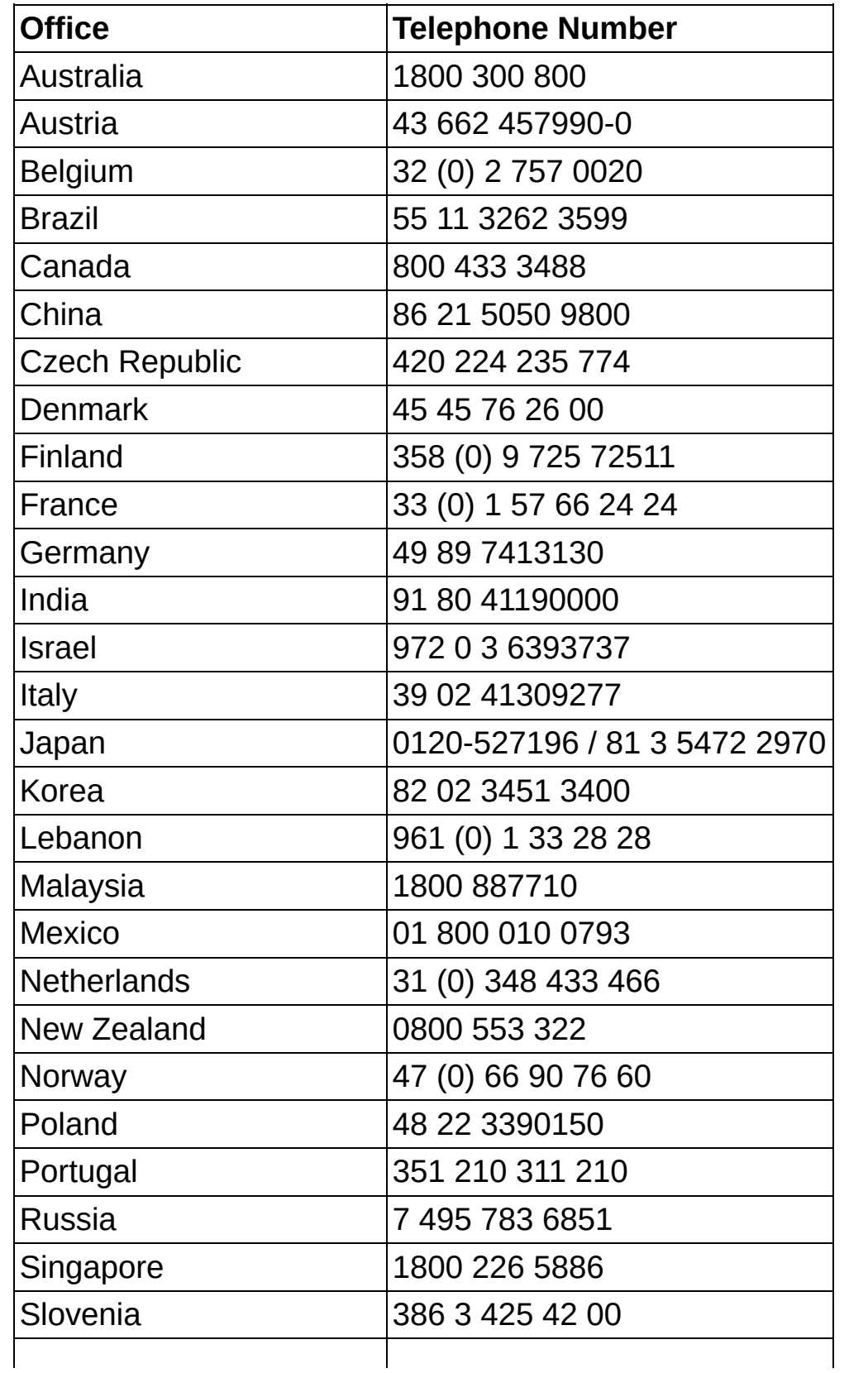

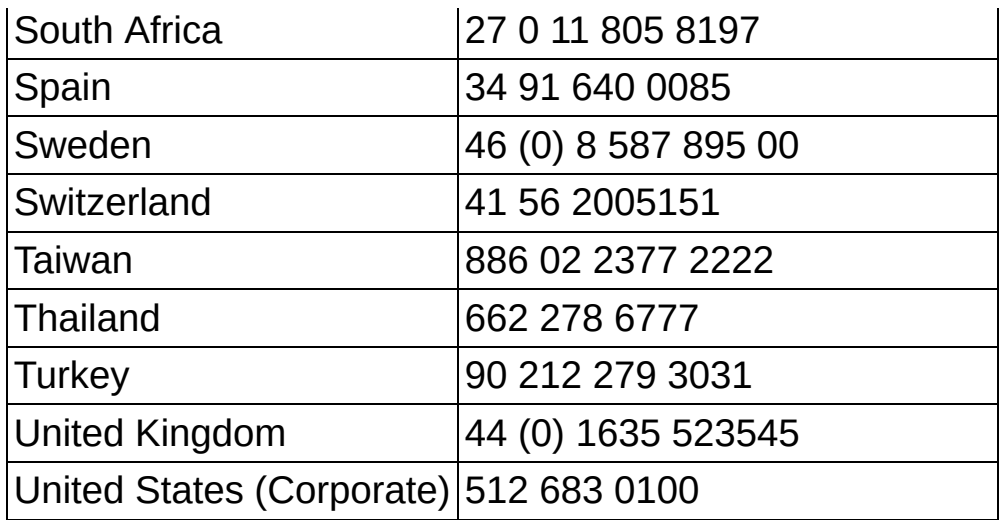